# <span id="page-0-0"></span>**Guia do utilizador do monitor de ecrã plano Dell™ 2209WA**

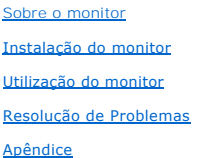

### **Observação, Aviso e Advertência**

*OBSERVAÇÃO*: Uma OBSERVAÇÃO indica uma informação importante que o orienta como melhor usar o computador.

**AVISO:** Um AVISO indica um risco potencial de danos ao hardware ou perda de dados e informa como evitar o problema.

**ADVERT***Ê***NCIA: Um sinal de ADVERTÊNCIA indica um risco potencial de danos materiais, ferimentos ou morte.**

### **As informações neste documento estão sujeitas a alterações sem aviso prévio. © 2008-2009 Dell Inc. Todos os direitos reservados.**

É terminantemente proibido todo e qualquer tipo de reprodução sem a autorização por escrito da Dell Inc.

Marcas comerciais usadas neste texto: *Dell* e **o logotipo da Dell são marcas comerciais da Dell Inc;** *Microsoft, Windows,* e Windows NT são ma**rcas registradas da Microsoft**<br>Corporation; *Adobe* é uma marca comercial da

Outros nomes e marcas comerciais podem ser usados neste documento como referência a outros proprietários de nomes ou marcas ou a seus produtos. A Dell Inc. nega<br>qualquer interesse de propriedade em marcas e nomes comerciai

**Modelol 2209WAf** 

**Agosto 2009 Rev. A03** 

#### <span id="page-1-0"></span>[Voltar para Página Índice](file:///C:/data/Monitors/2209WA/pb/ug/index.htm)

#### **Sobre seu Monitor**

**Guia do usuário do monitor de painel plano Dell™2209WA**

- [Conteúdo da Embalagem](#page-1-1)
- [Características do produto](#page-2-0)
- **O** Identificação das peças e dos
- controles
- **O** [Especificações do Monitor](#page-6-0)
- **Capacidade Plug and Play**
- **Interface Bus Serial Universal (USB)**
- Qualidade do monitor de LCD e política de pixel
- Diretrizes de manutenção

### <span id="page-1-1"></span>**Conteúdo da Embalagem**

**O monitor é fornecido com os componentes mostrados abaixo. Certifique-**se de ter recebido todos os componentes e <u>entre em contato com a Dell</u> se algo<br>estiver faltando.

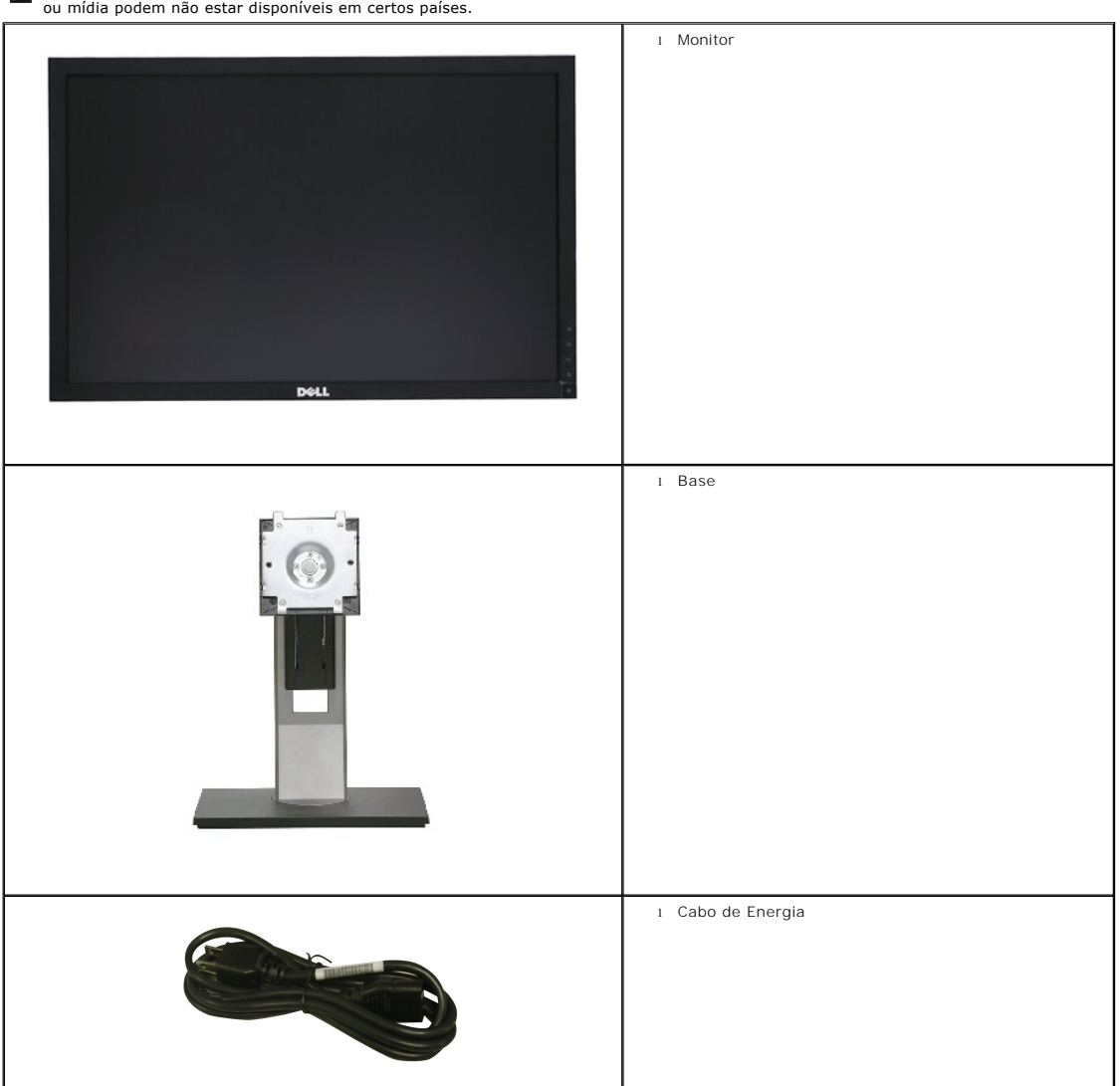

**OBSERVAÇÃO:** Alguns itens podem ser opcionais e não serão enviados com seu Monitor. Alguns recursos ou mídia podem não estar disponíveis em certos países.

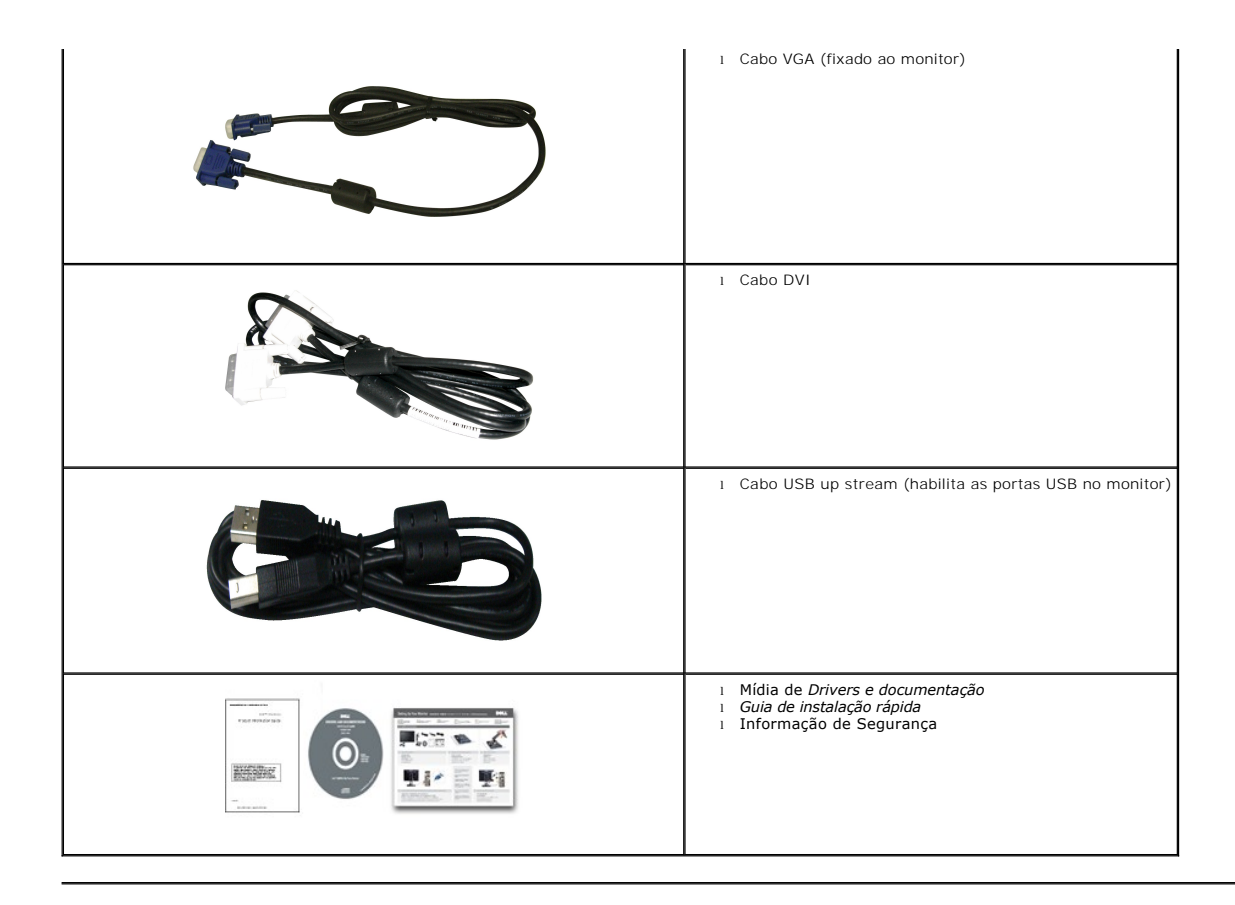

### <span id="page-2-0"></span>**Características do produto**

O painel plano **2209WA** tem uma tela de cristal líquido (LCD) de transistor de filme fino (TFT) de matriz ativa. As características do motor são as seguintes:

- ■Tela com área visível de 22 polegadas (573,6 mm) (Medida diagonalmente).
- Resolução de 1680x1050 mais suporte para tela cheia para resoluções mais baixas.
- Amplo ângulo de visualização para permitir visualizar estando sentado ou de pé ou ao se mover lateralmente.
- Możliwość nachylenia, obrotu, pionowego wydłużenia i regulacji obrotu.
- Pedestal removível e furos de fixação de 10 mm padrão VESA (Video Electronics Standards Association) para soluções de montagem flexíveis.
- Recurso plug and play, se suportado pelo seu sistema.
- O cartão identificador retrátil permite um acesso apropriado para monitorar o número serial para o suporte técnico e faz com que fique facilmente oculto,<br>fornecendo uma aparência limpa, sem identificações.
- Ajuste por sistema de exibição em tela (OSD) para fácil configuração e otimização da tela.
- Mídia de software e documentação que inclui um arquivo de informações (INF), arquivo de coincidência de cor de imagem (ICM) e documentação do produto.
- Ranhura de trava de segurança.
- Capacidade de gerenciamento de qualidade
- Propriedade de mudar a relação de aspecto amplo para aspecto padrão, enquanto mantém a qualidade da imagem.

### <span id="page-2-1"></span>**Identificação das peças e dos controles**

#### **Vista Frontal**

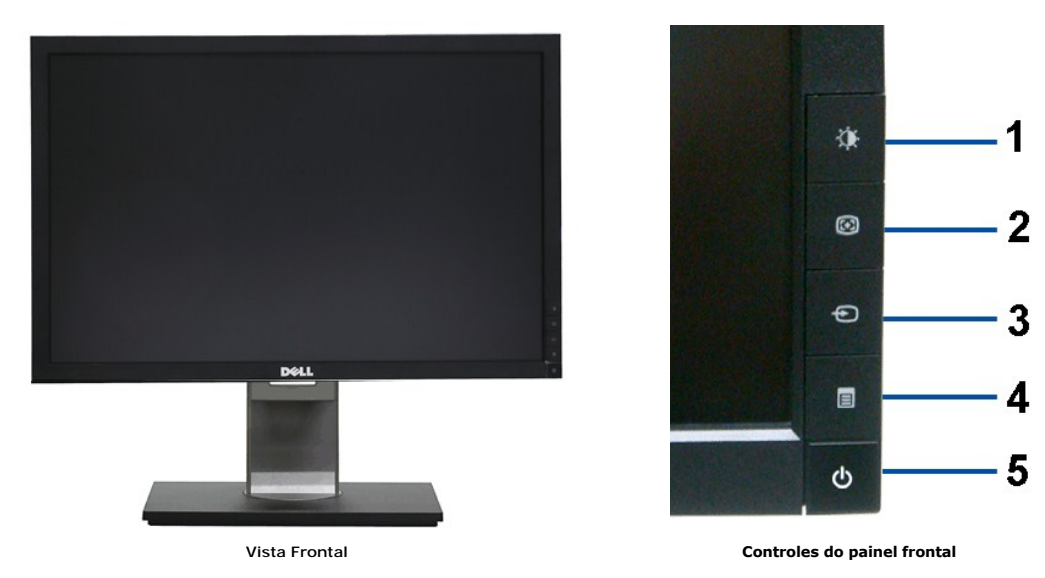

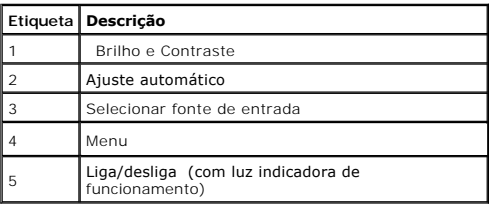

# **Vista posterior**

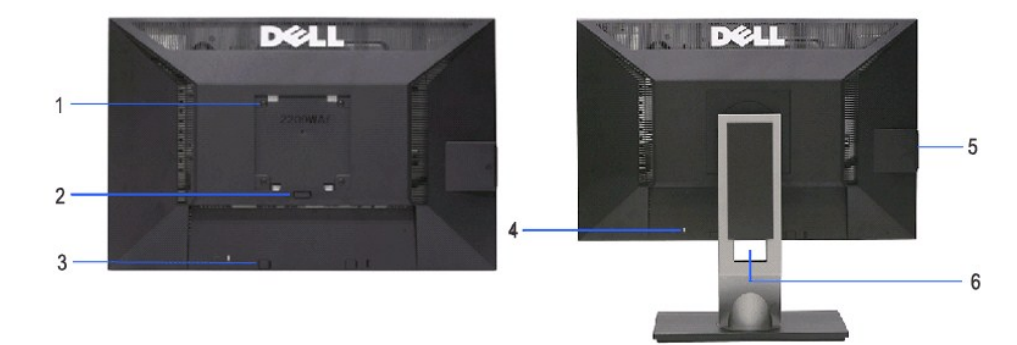

**Vista traseira Vista posterior com o suporte para monitor** 

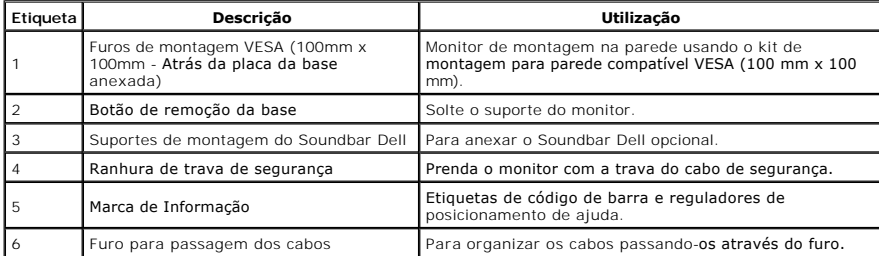

### <span id="page-4-0"></span>**Vista do cartão identificador**

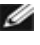

**OBSERVAÇAO:** Monitor enviado com cartão identificador completamente inserido no compartimento<br>USB. Retire o cartão identificador para ter acesso à etiqueta do número serial em código de barra e<br>a etiqueta reguladora de cl

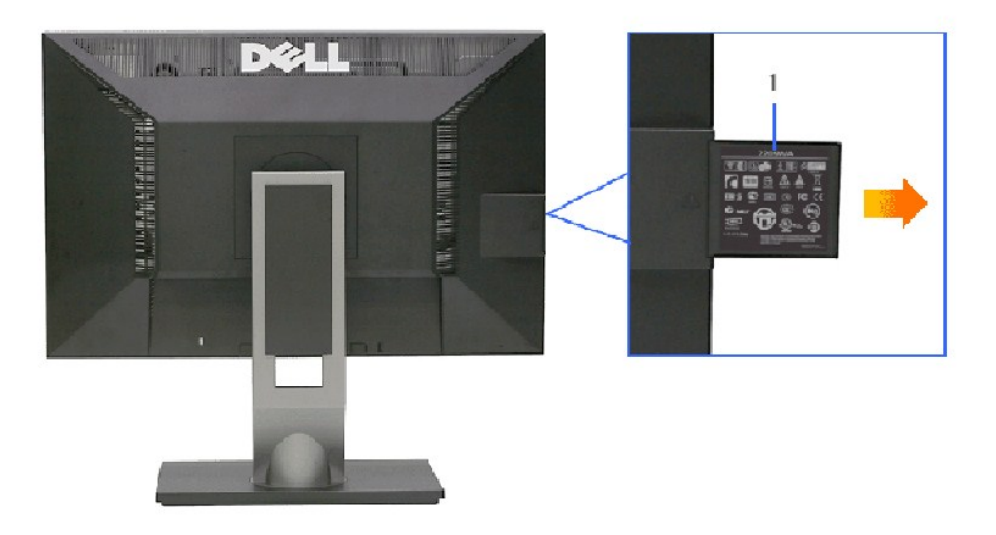

**Vista Posterior com cartão identificador retirado** 

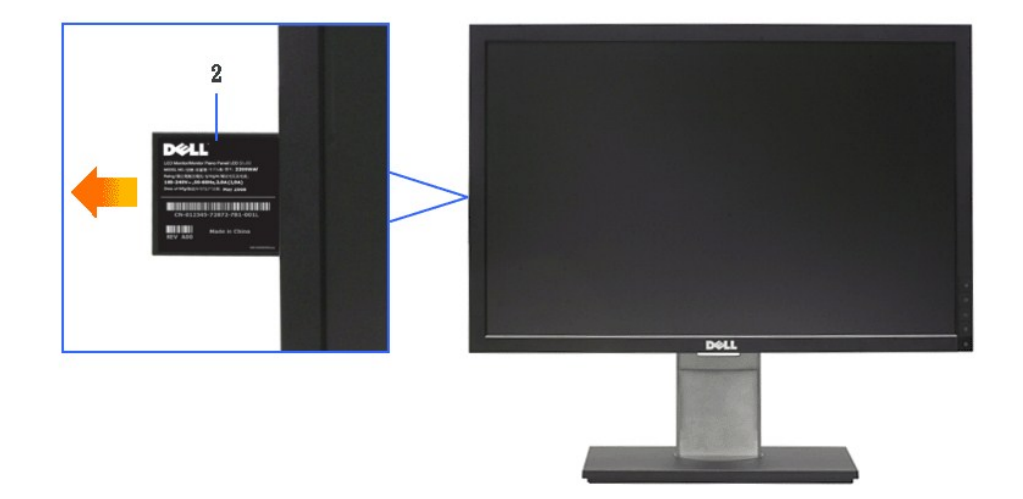

#### **Vista Frontal com cartão identificador retirado**

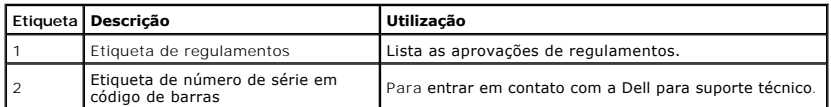

#### **Vista Lateral**

<span id="page-5-0"></span>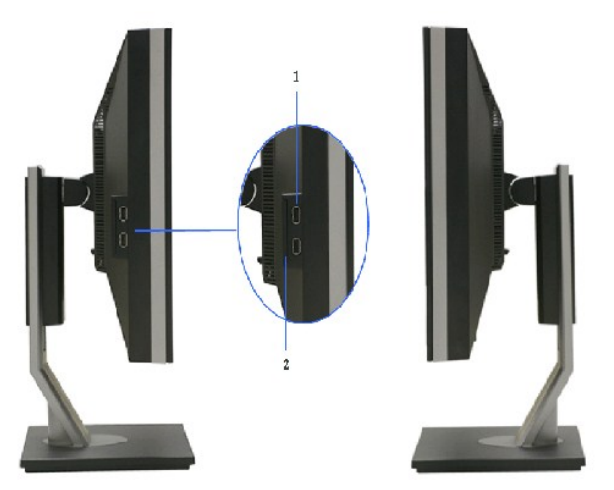

 **Vista lateral Vista direita**

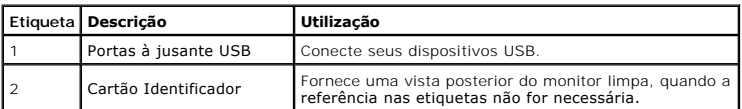

### **Vista inferior**

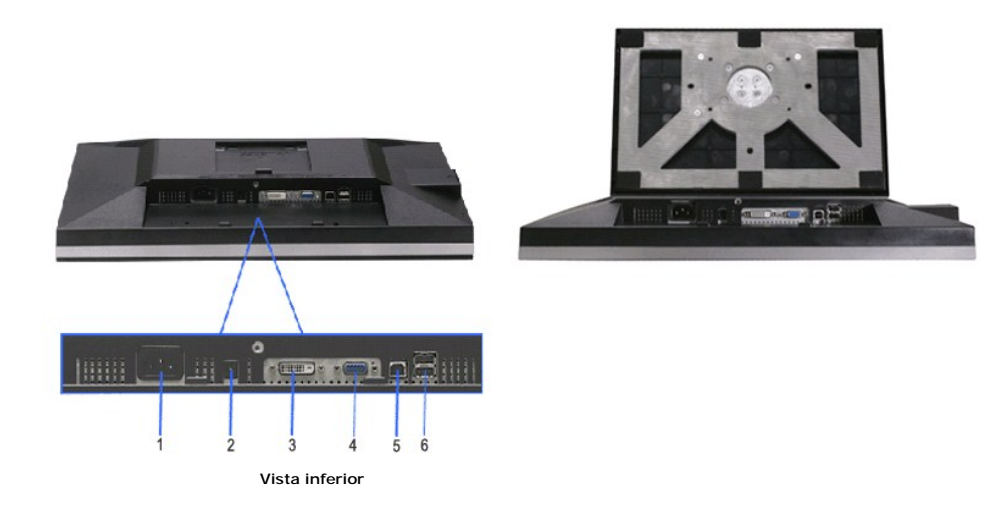

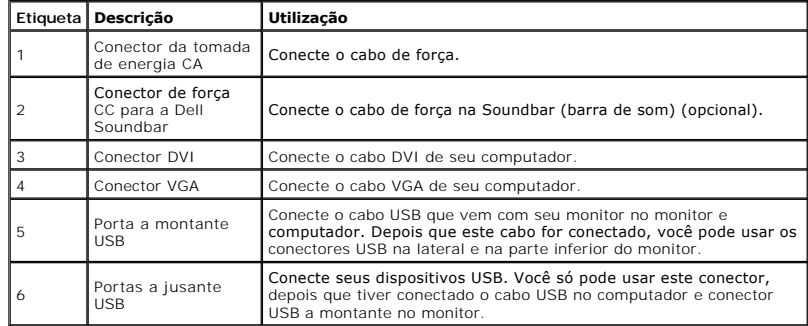

# <span id="page-6-1"></span><span id="page-6-0"></span>**Especificações do Monitor**

# **Especificações do painel plano**

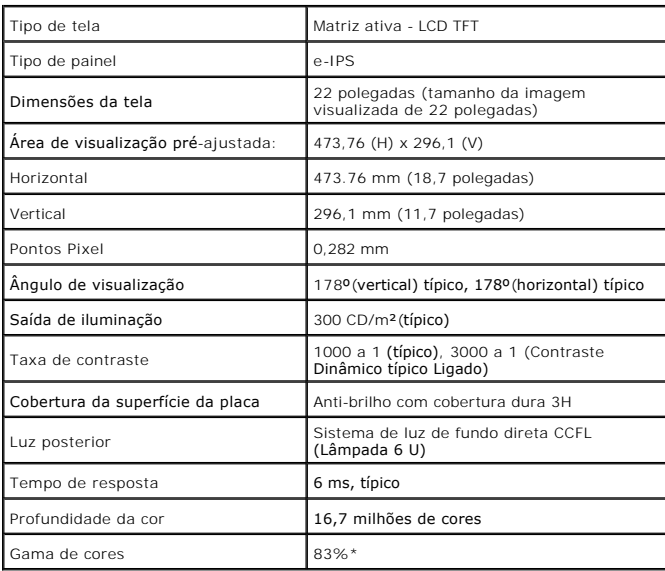

\*A gama de cores [2209WA] (típica) é baseada nos padrões de teste CIE1976 (83%) e CIE1931 (72%).

<span id="page-11-0"></span>[Voltar à página de índice](file:///C:/data/Monitors/2209WA/pb/ug/index.htm) 

# **Apêndice**

**Guia do utilizador do monitor de ecrã plano Dell™ 2209WA**

- [Instruções de segurança](#page-11-1)
- [Avisos da FCC \(somente Estados Unidos\)](#page-11-2)
- [Como entrar em contato com a Dell](#page-11-3)

# <span id="page-11-1"></span>**ADVERTÊNCIA: Instruções de segurança**

**ADVERTÊNCIA: O uso de controles, ajustes ou procedimentos não especificados neste documento pode resultar em choque elétrico e outros riscos de natureza mecânica e elétrica.**

Para mais informações acerca das normas de segurança a seguir, consulte a secção *Guia informativo do produto*.

#### <span id="page-11-2"></span>**Avisos da FCC (somente Estados Unidos)**

Para o Aviso FCC e outras informações reguladoras, consulte o website de conformidade reguladora localizado em http://www.dell.com/regulatory\_compliance.

#### <span id="page-11-3"></span>**Como entrar em contato com a Dell**

**Nos E.U.A.: 800-WWW-DELL (800-999-3355).**

*OBSERVAÇÃO*: Se não tiver ligação à Internet, poderá encontrar informação sobre como contactar a Dell na factura, na embalagem do produto, no talão de compra ou no catálogo de produtos Dell.

**A Dell dispõe de vários serviços de assistência técnica tanto online como por telefone. A disponibilidade destes varia conforme o país e o produto e alguns serviços podem não estar disponíveis na sua área. Para contactar a secção de vendas, de assistência técnica ou de apoio ao cliente da Dell:**

- **1.** Visite o site **support.dell.com**.
- **2.** Procure o seu país ou a sua região no menu pendente **Choose A Country/Region** existente na parte inferior da página.
- **3.** Clique em **Contact Us** no lado esquerdo da página.
- **4.** Seleccione o serviço pretendido ou a ligação segundo o que pretender..
- **5.** Escolha o método de contacto que lhe for mais conveniente.

### <span id="page-12-0"></span>**Instalação do monitor**

**Monitor de Painel Plano Dell™ 2209WA** 

### **Se você tem um computador de mesa Dell™ ou um computador portátil Dell™ com acesso à Internet**

1. Acesse **http://support.dell.com**, digite a etiqueta de serviço e faça o download da versão mais recente da placa de vídeo.

2. Depois de instalar os controladores do adaptador gráfico, tente novamente configurar a resolução para **1680x1050**.

**OBSERVAÇAO**: Se não conseguir configurar a resolução para 1680x1050, entre em contato com a Dell™ para conhecer um adaptador gráfico que suporte<br>esta resolução.

<span id="page-13-0"></span>[Voltar à página de índice](file:///C:/data/Monitors/2209WA/pb/ug/optimal.htm) 

### **Instalação do monitor**

**Monitor de Painel Plano Dell™ 2209WA** 

#### **Se você não tem um computador de mesa, computador portátil, ou placa gráfica Dell™**

1. Clique com o botão direito na área de trabalho e selecione **Propriedades**.

2. Selecione a guia **Configurações**.

- 3. Selecione **Avançadas**.
- 4. Identifique o fornecedor do controlador gráfico a partir da descrição na parte superior da janela (por exemplo, NVIDIA, ATI, Intel, etc.).

5. Consulte o website do fornecedor da placa gráfica para o driver atualizado (por exemplo, [http://www.ATI.com](http://www.ati.com/) o [http://www.NVIDIA.com](http://www.nvidia.com/) ).

6. Depois de instalar os controladores do adaptador gráfico, tente novamente configurar a resolução para **1680x1050**.

**OBSERVAÇAO**: Se não conseguir configurar a resolução para 1680x1050, entre em contato com o fabricante do computador ou considere a compra de um<br>adaptador gráfico que suporte a resolução de vídeo de 1680x1050.

### <span id="page-14-0"></span>**Operando o Monitor**

#### **Guia do usuário do monitor de painel plano Dell™ 2209WA**

- [Usando os controles do painel frontal](#page-14-1)
- [Usando o menu de exibição em tela \(OSD\)](#page-15-0)
- [Ajustando uma Excelente Resolução](#page-21-0)
- [Usando o Dell Soundbar \(Opcional\)](#page-21-1)
- [Usando a Extensão Vertical, Articulação e Inclinação](#page-22-0)
- [Girando o monitor](#page-23-0)
- [Ajustando as Definições de Rotação de Visualização de seu Sistema](#page-24-0)

#### <span id="page-14-1"></span>**Usando o Painel Frontal**

Use os botões de controle na frente do monitor para ajustar as características da imagem que está sendo visualizada. Conforme você usa os botões para<br>ajustar os controles, o sistema de OSD mostra a alteração dos valores nu

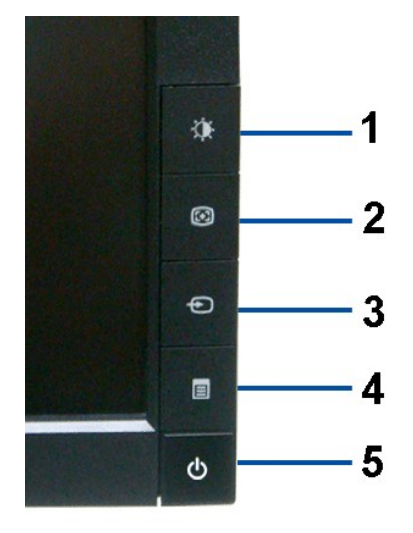

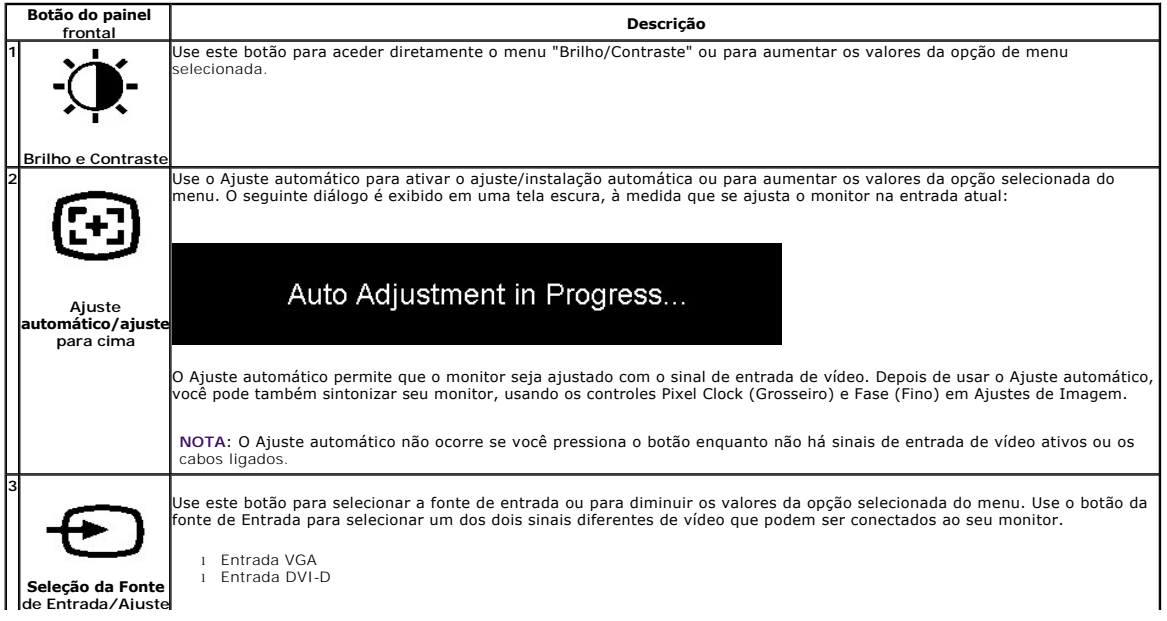

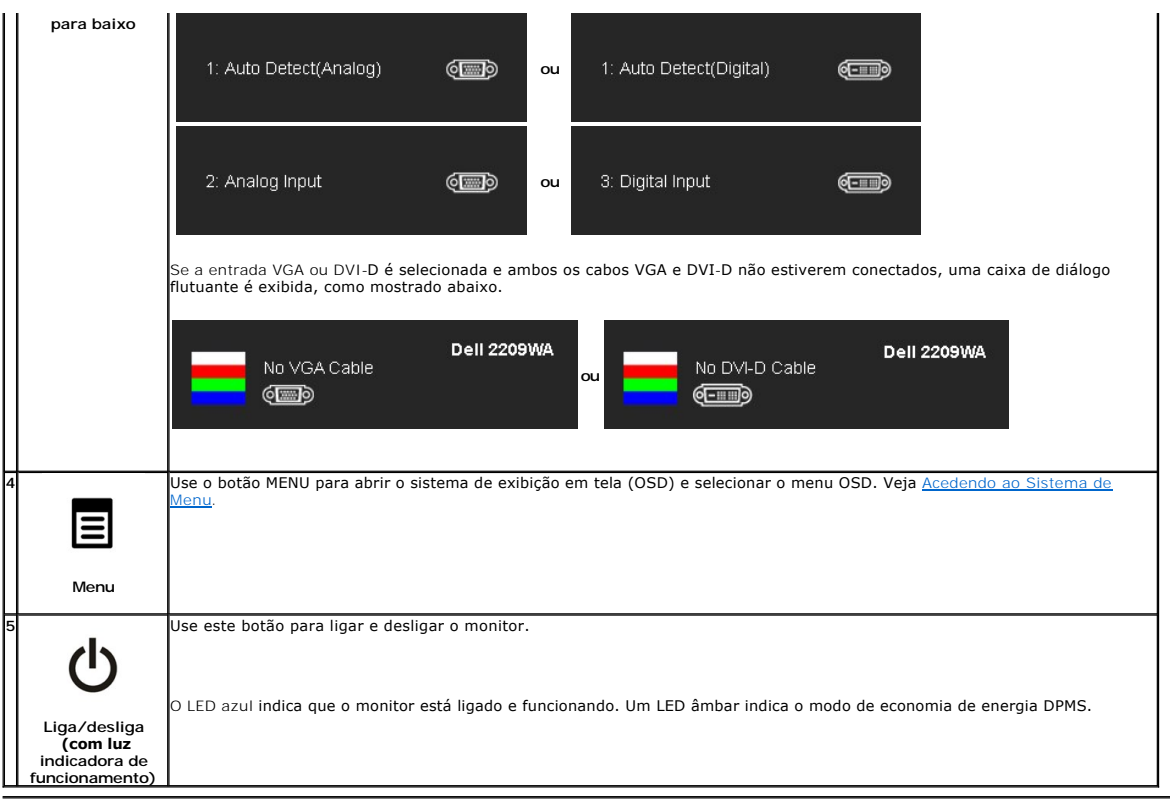

# <span id="page-15-0"></span>**Usando o menu de exibição em tela (OSD)**

#### <span id="page-15-1"></span>**Acedendo ao sistema de menus**

**OBSERVAÇAO:** Se você muda os ajustes e depois procede em outro menu ou sai do menu OSD, o monitor salva automaticamente estas mudanças. Elas<br>também são salvas, se você muda os ajustes e depois espera que o menu OSD desapa

 $\frac{1}{2}$ 

1.Pressione o botão MENU para lançar o menu OSD e visualizar o menu principal.

#### **Menu Principal da Entrada Analógica (VGA)**

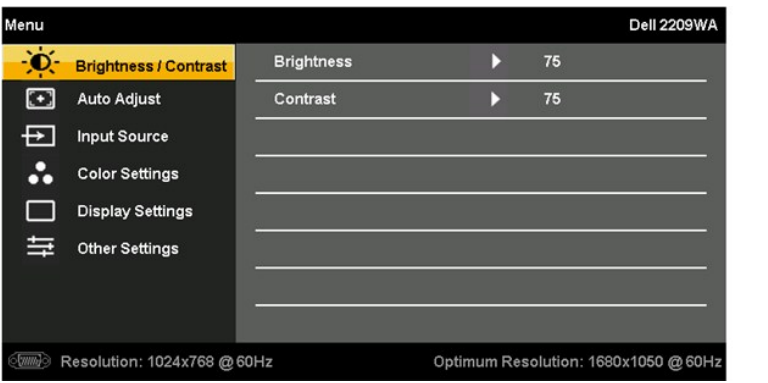

**ou**

**Menu Principal da Entrada DVI** 

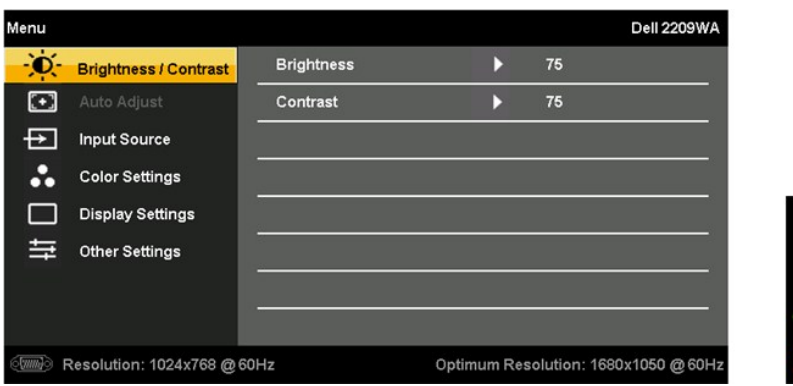

**OBSERVAÇÃO:** O AJUSTE AUTOMÁTICO somente está disponível quando usar o conector analógico (VGA).

2. Pressione os botões e para se mover entre as opções de ajuste. Enquanto se move de um ícone para outro, o nome da opção é evidenciado. Consulte a tabela a seguir para conhecer todas as opções disponíveis no monitor.

Υ

- 3. Pressione o botão MENU uma vez para ativar a opção evidenciada.
- 4. Pressione o botão  $\overleftrightarrow{Q}$ .  $\overleftrightarrow{E}$  para selecionar o parâmetro desejado.
- 5. Pressione MENU para entrar na barra de rolagem e depois use os botões ( $\bullet$ , e $\bullet$ ), de acordo com os indicadores no menu, para fazer suas mudanças.
- 6.Selecione a opção "Menu/Sair" para voltar para o menu principal ou sair do menu OSD.

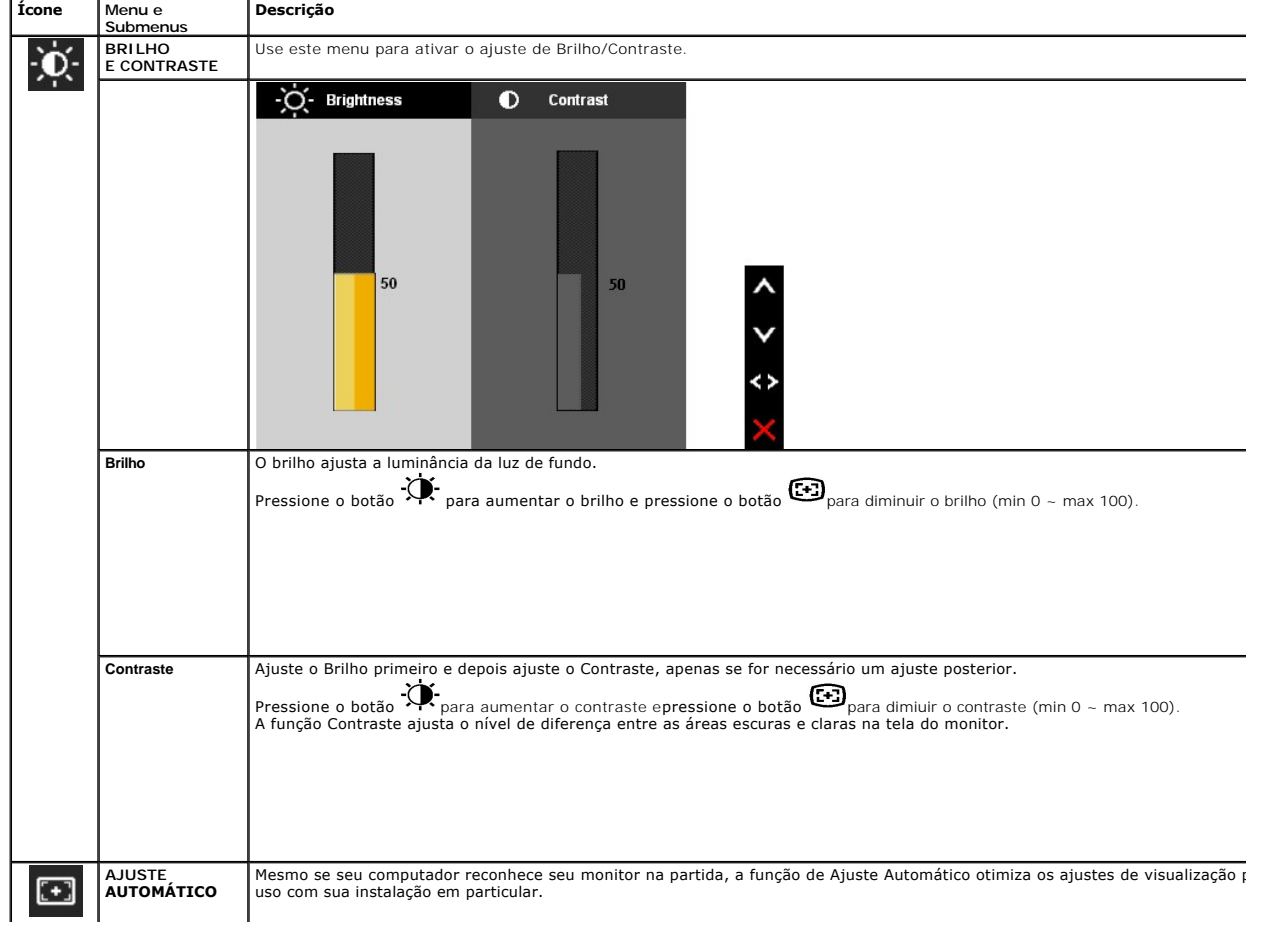

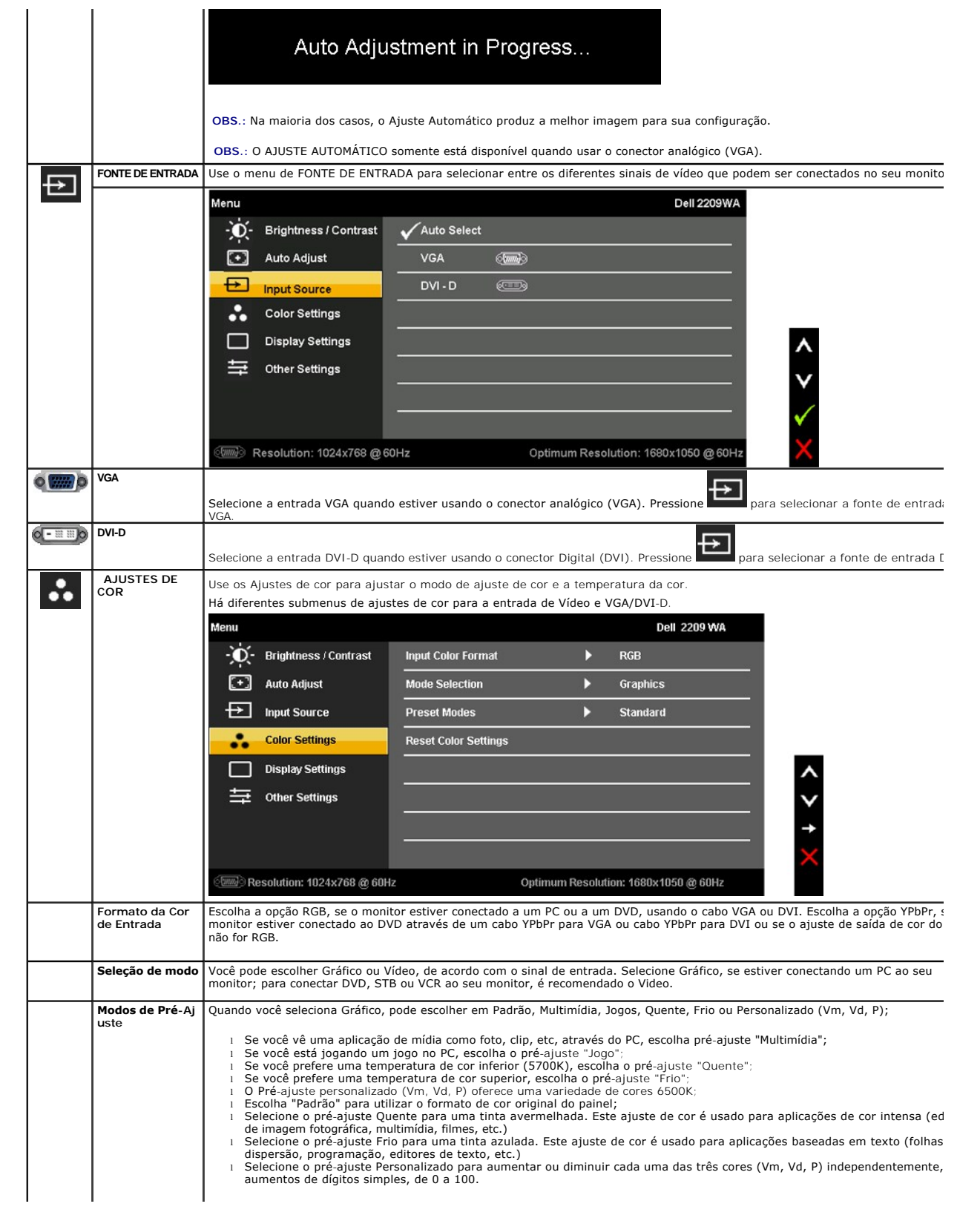

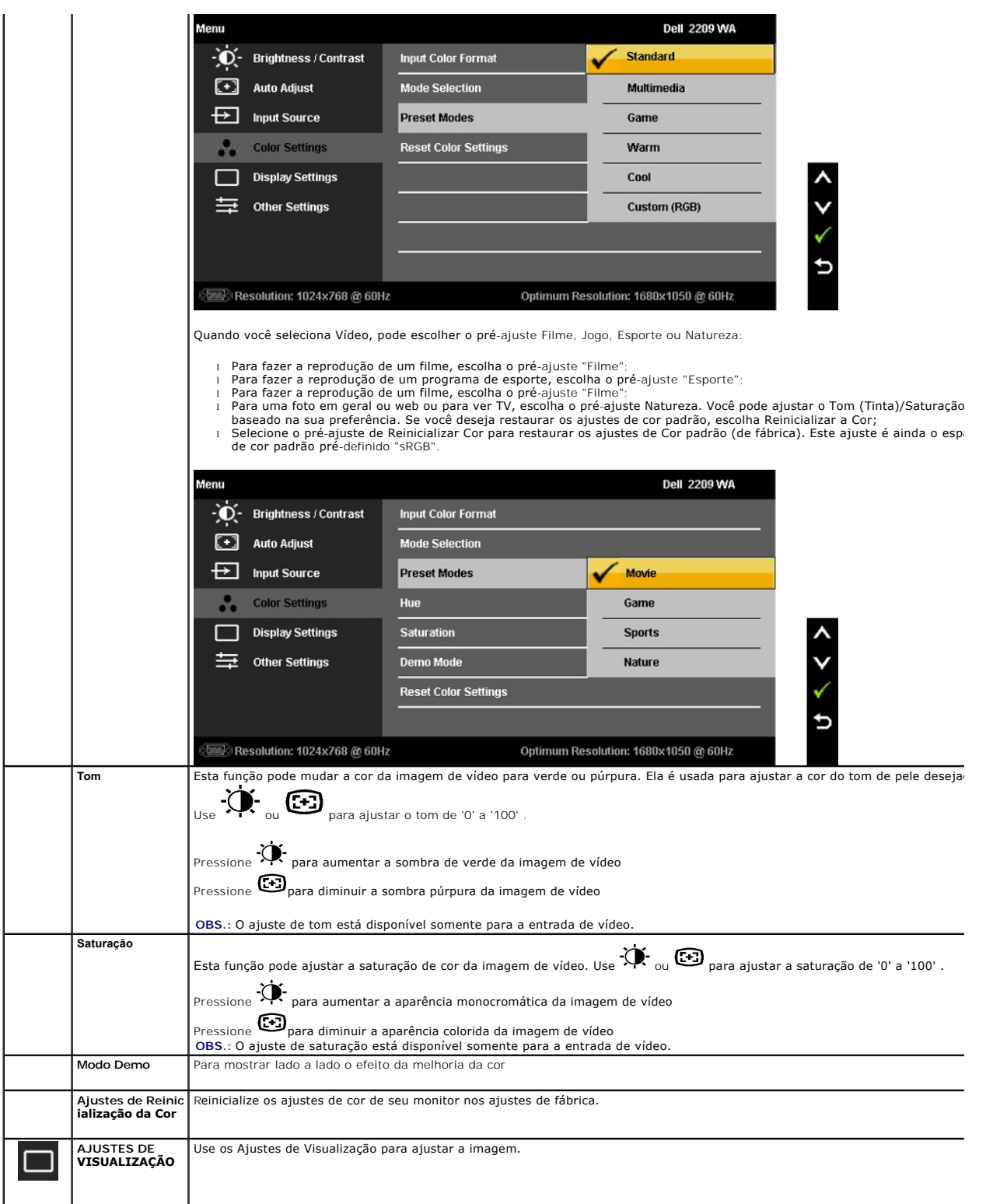

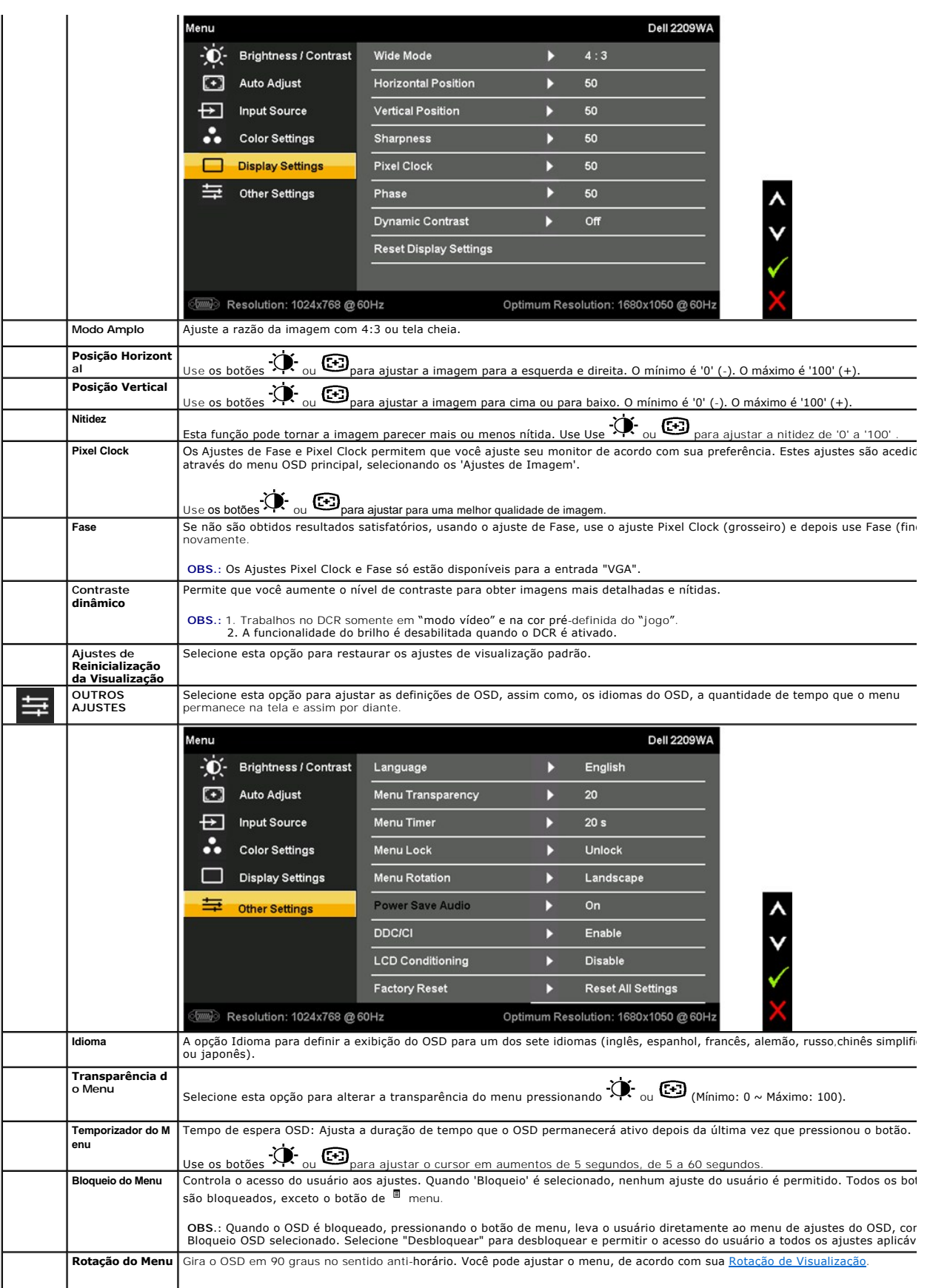

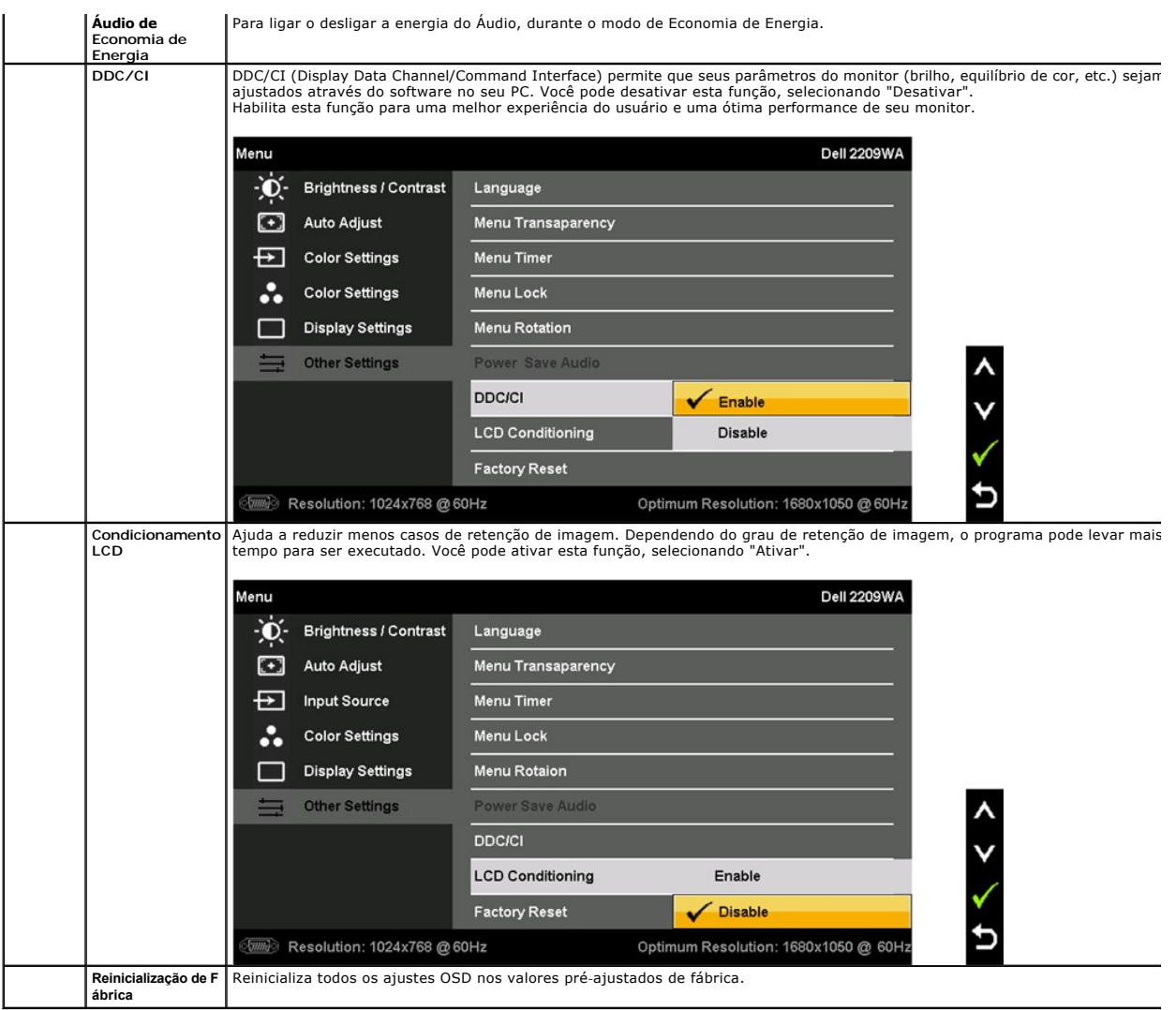

Obs.: Este monitor possui uma função incorporada para calibrar automaticamente o brilho, para compensar o envelhecimento do CCFL.

#### **Mensagens de Advertência OSD**

Quando o monitor não suporta um modo de resolução em particular, você verá a seguinte mensagem:

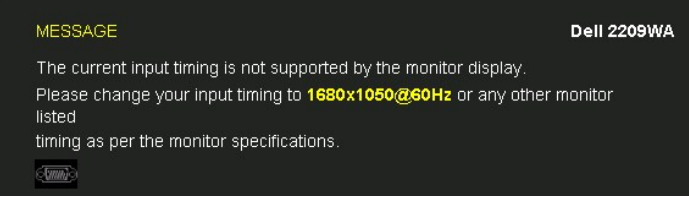

Isto significa que o monitor não pode sincronizar com o sinal que está sendo recebido no seu computador. Veja as <u>[Especificações do Monitor](file:///C:/data/Monitors/2209WA/pb/ug/about.htm#Specifications)</u><br>para os intervalos de freqüência Horizontal e Vertical dirigidos a este monitor.

Você verá a seguinte mensagem, antes que a função Contraste dinâmico seja desativada.

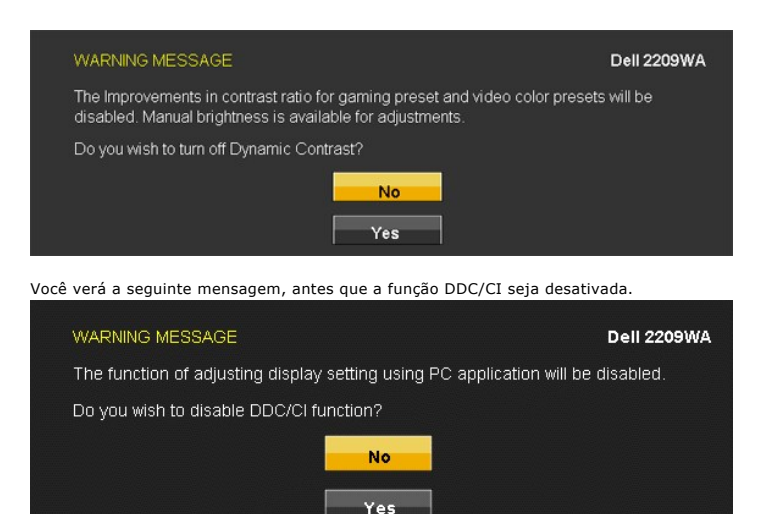

Quando o monitor entra no modo de Economia de Energia, aparece a seguinte mensagem:

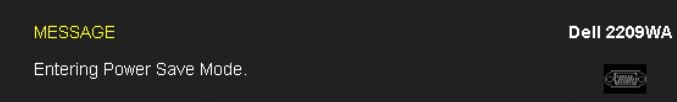

Ativa o computador e o monitor para permitir o acesso a [OSD](#page-15-0)

Se você pressionar qualquer outro botão diferente, uma das seguintes mensagem será exibida dependendo da entrada selecionada: **Entrada VGA/DVI-D**

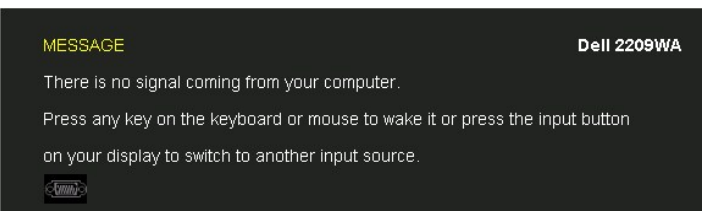

Se a entrada VGA ou DVI-D é selecionada e ambos os cabos VGA e DVI-D não estiverem conectados, uma caixa de diálogo flutuante é exibida, como mostrado abaixo.

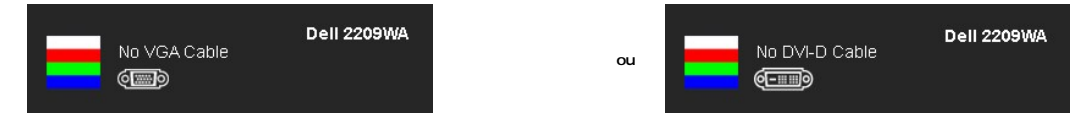

Veja [Resolvendo Problemas](file:///C:/data/Monitors/2209WA/pb/ug/solve.htm) para mais informações.

### <span id="page-21-0"></span>**Ajustando uma Excelente Resolução**

Para ajustar uma excelente resolução do monitor:

- 1. Faça um clique direito na área de trabalho e selecione **Propriedades**.
- 2. Selecione e etiqueta **Definições**. 3. Ajuste a resolução da tela em 1680 x 1050. 4. Clique em **OK**.
- 
- 

Se você não vê 1680 x 1050 como opção, você pode precisar atualizar seu driver gráfico. Dependendo do seu computador, complete um dos seguintes procedimentos:

- 
- 
- se você possui um computador de mesa Dell ou portátil:<br>a co vá para support dell com, digite sua etiqueta de serviço e faça o download do mais recente driver para sua placa gráfica.<br>a Se você estiver usando um computador
	-

#### <span id="page-21-1"></span>**Usando o Dell Soundbar (Opcional)**

O Dell Soundbar é um sistema estéreo de dois canais adaptável para ser montado nos Monitores de Painel Plano Dell. O Soundbar possui um volume rotativo<br>e controle liga/desliga para ajustar o nível de sistema geral, um LED

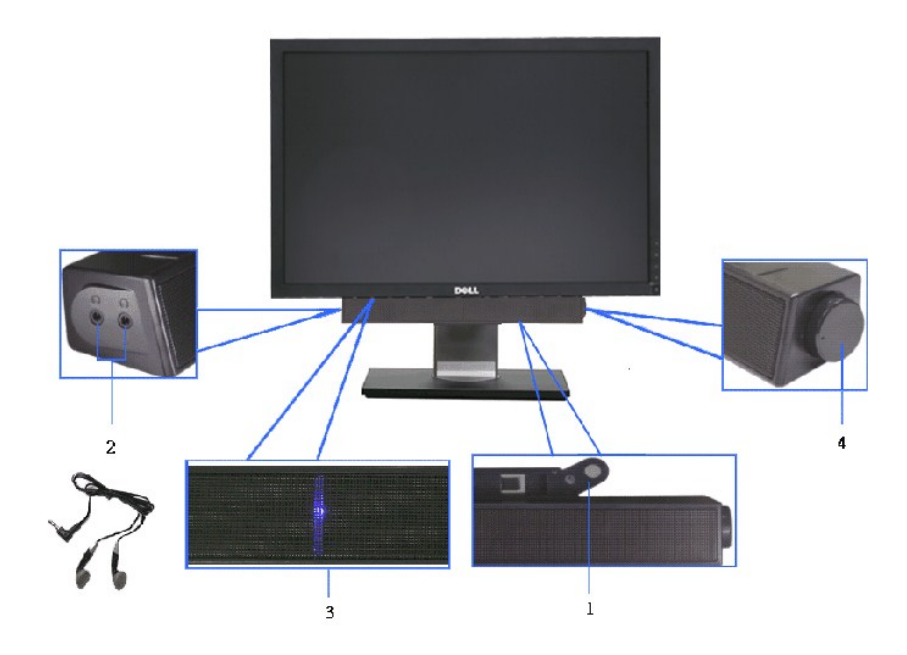

- **1.** Fixação do mecanismo
- **2.** Controle de força/volume
- **3.**  Indicador de força
- **4.** Conectores do fone de cabeça

# <span id="page-22-0"></span>**Usando a Extensão Vertical, Articulação e Inclinação**

# <span id="page-22-2"></span>**Inclinação, Articulação**

Com o pedestal incorporado, você pode inclinar o monitor para o ângulo de visualização mais confortável.

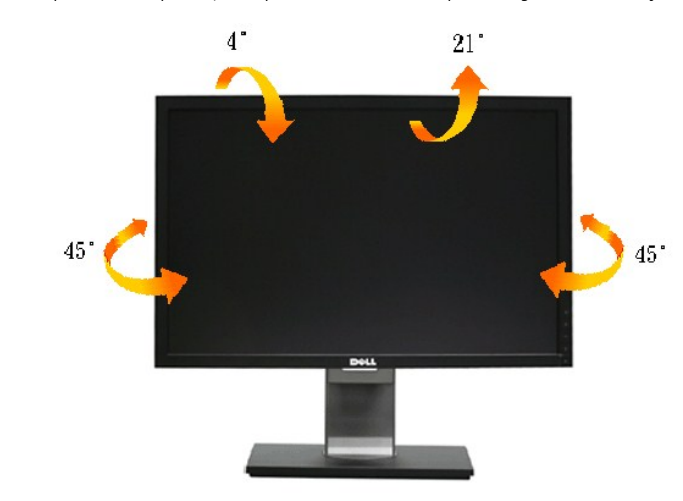

*OBSERVAÇÃO:* O suporte é destacado quando o monitor é embarcado na fábrica.

#### <span id="page-22-1"></span>**Extensão Vertical**

**OBS.:** O suporte se estende verticalmente até 100 mm. As figuras abaixo mostram como estender o suporte verticalmente.

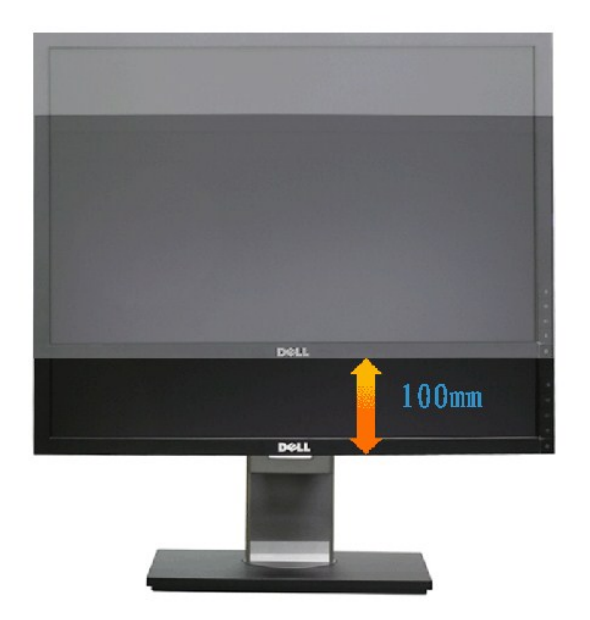

#### <span id="page-23-0"></span>**Girando o monitor**

Antes de girar o monitor, ele deverá ser estendido no sentido vertical totalmente (<u>[Extensão Vertical](#page-22-1)</u>) e completamente inclinado (<u>Inclinar</u>) para cima para<br>evitar que ele bata no canto inferior do monitor.

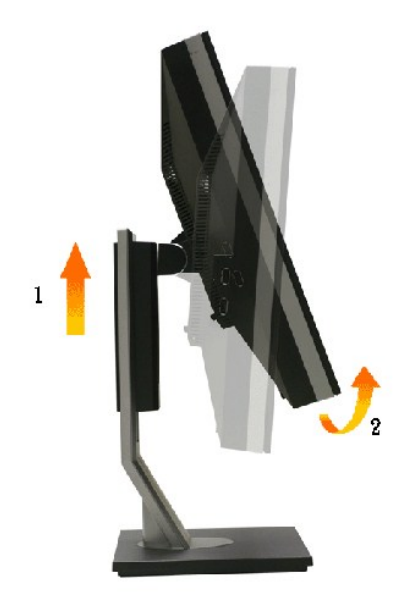

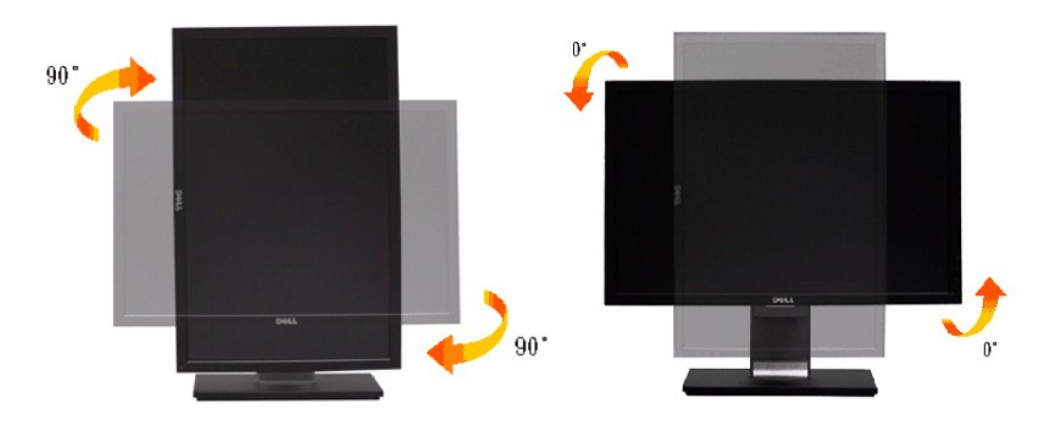

**OBSERVAÇÃO:** Para usar a função de Rotação do Monitor (Vista Paisagem x Retrato) com seu computador Dell, você irá precisar do driver de gráficos atualizado, que não está incluído com este monitor. Para o download do driver de gráficos, vá para s**uppor**t.dell.com e veja a seção de Download para<br>os **Drivers de Vídeo** para as mais recentes atualizações do driver.

**OBSERVAÇÃO:** Quando no *Modo de Visualização Paisagem*, você pode ter uma diminuição da performance nas aplicações intensivas de gráficos (Jogos 3D, etc.)

#### <span id="page-24-0"></span>**Ajustando as Definições de Rotação de Visualização de seu Sistema**

Se você girou seu monitor, precisará completar o procedimento abaixo, para ajustar os Ajustes de Rotação de Visualização de seu Sistema.

**OBSERVAÇAO:** Se você está usando o monitor com um computador não Dell, precisará ir para o website do driver de gráficos ou website do fabricante<br>de seu computador para informações sobre a rotação de seu sistema operativo

Para ajustar as Definições de Rotação de Visualização:

- 1. Faça um clique direito na área de trabalho e selecione **Propriedades**.
- 2. Selecione a etiqueta **Ajustes** e clique em **Avançado**.
- 3. Se você possui uma placa gráfica ATI, selecione a etiqueta **Rotação** e ajuste a rotação preferida.<br>Se você possui uma placa gráfica nVidia, clique na etiqueta **nVidi**a, na coluna esquerda selecione **NVRotate e depois se**

**OBSERVAÇÃO:** Se você não vê a opção de rotação ou ele não estiver funcionando corretamente, vá para **support.dell.com** e faça o download do mais recente driver para a sua placa gráfica.

[Voltar para a Página de Índice](file:///C:/data/Monitors/2209WA/pb/ug/index.htm)

<span id="page-25-0"></span>[Voltar à página de índice](file:///C:/data/Monitors/2209WA/pb/ug/preface.htm) 

### **Instalação do monitor**

**Monitor de Painel Plano Dell™ 2209WA** 

### **Instruções importantes sobre como definir a resolução do display para 1680 x 1050 (óptima)**

Para um desempenho de exibição ótimo ao usar os sistemas operacionais Microsoft Windows®, configure a resolução de exibição para 1680 x 1050 efetuando os seguintes passos:

1. Clique com o botão direito na área de trabalho e selecione **Propriedades**.

2. Selecione a guia **Configurações**.

3. Mova a barra deslizante para a direita pressionando e segurando o botão esquerdo do mouse e ajuste a resolução da tela para **1680x1050**.

4. Clique em **OK**.

Se não existir a opção **1680x1050**, poderá ser preciso atualizar o driver da placa de vídeo. Escolha a situação abaixo que melhor descreva o sistema do<br>computador que você está usando e siga as instruções fornecidas:

**1: [Se você tem um computador de mesa Dell™ ou um computador portátil Dell™ com acesso à Internet.](file:///C:/data/Monitors/2209WA/pb/ug/internet.htm)**

**2: [Se você não tem um computador de mesa, computador portátil, ou placa gráfica Dell™.](file:///C:/data/Monitors/2209WA/pb/ug/non-dell.htm)**

# <span id="page-26-0"></span>**Monitor de Painel Plano Dell™ 2209WA**

[Guia do usuário](file:///C:/data/Monitors/2209WA/pb/ug/index.htm) 

[Instruções importantes sobre como definir a resolução do display para 1680 x 1050 \(óptima\)](file:///C:/data/Monitors/2209WA/pb/ug/optimal.htm)

### **As informações neste documento estão sujeitas a alterações sem aviso prévio. © 2008-2009 Dell Inc. Todos os direitos reservados.**

Reprodução destes materiais in any manner whatsoever without the written permission of Dell Inc. is strictly forbidden.

Marcas comerciais usadas neste texto: *Dell* **e o logotipo da Dell são marcas comerciais da Dell Inc;** *Microsoft e Windows* são ma**rcas de comércio registered trademarks of Microsoft**<br>Corporation in the United States and/

Outros nomes e marcas comerciais podem ser usados neste documento como referência a outros proprietários de nomes ou marcas ou a seus produtos. A Dell Inc. nega<br>qualquer interesse de propriedade em marcas e nomes comerciai

**Modelol 2209WAf**

**Agosto 2009 Rev. A03** 

### <span id="page-27-0"></span>**Ajustando o monitor**

**Guia do usuário do monitor de painel plano Dell™2209WA**

- [Anexando um Suporte](#page-27-1)
- O [Conectando o monitor](#page-27-2)
- [Organizando seus Cabos](#page-28-0)
- [Anexando um Soundbar \(opcional\)](#page-29-0)
- **O** [Removendo o Suporte](#page-29-1)

### <span id="page-27-1"></span>**Anexando um Suporte**

**OBSERVAÇÃO:** O suporte é retirando quando o monitor é enviado da fábrica.

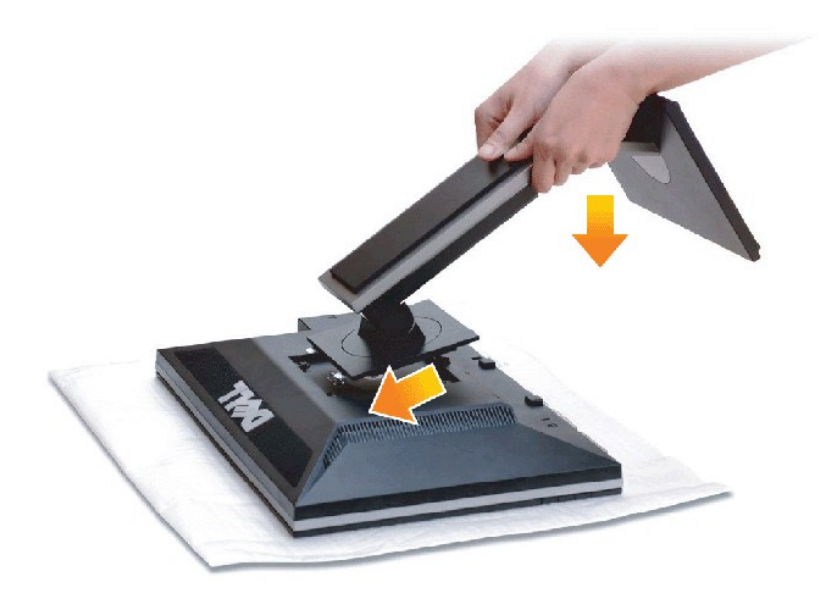

Para fixar a base do monitor:

- 
- 1. Remova a tampa e coloque o monitor sobre a mesma.<br>2. Encaixe as ranhuras na parte posterior do monitor com os dois pinos na parte superior do suporte.<br>3. Pressione o suporte até que ele fique encaixado no lugar.
- 

# <span id="page-27-2"></span>**Conectando Seu monitor**

**ADVERT***Ê***NCIA:** Antes de iniciar qualquer procedimento desta seção, siga as [instruções de segurança](file:///C:/data/Monitors/2209WA/pb/ug/appendx.htm#Safety%20Information).

Para conectar seu monitor ao computador:

1. Desligue seu computador e desconecte o cabo de energia.

Conecte o cabo azul (VGA) do seu monitor no seu computador.

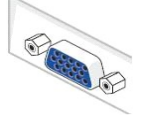

**OBSERVAÇÃO:** Se seu computador suporta um conector DVI, desparafuse e retire o cabo azul (VGA) do monitor e depois conecte o cabo DVI branco no monitor e o conector DVI branco no seu computador.

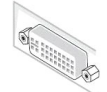

**OBSERVAÇÃO:** Não conecte os cabos VGA azul e DVI branco no computador ao mesmo tempo. Todos os monitores são enviados com o cabo VGA (azul) fixado como modo padrão.

2. Conecte tanto o cabo do conector de visualização branco (digital DVI-D) quanto o azul (análogico VGA) para a porta de vídeo correspondente na parte<br>posterior do seu computador. Não utilize ambos os cabos no mesmo comput

#### **Conectando o cabo DVI branco**

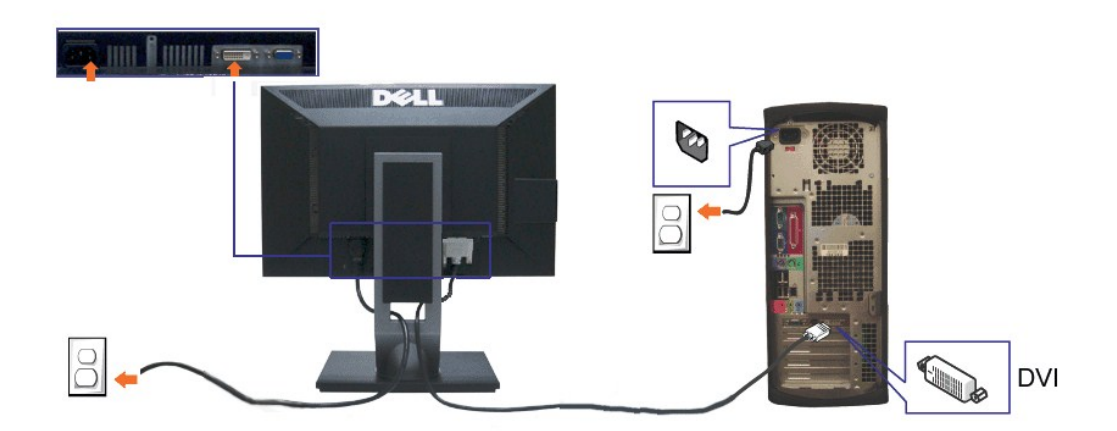

#### **Conectando o cabo VGA azul**

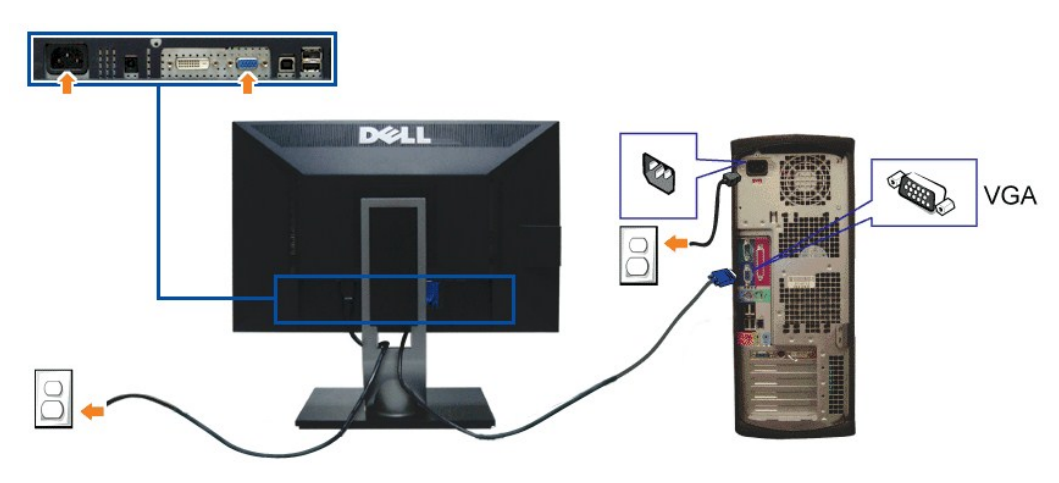

**OBSERVAÇÃO:** Os Gráficos são utilizados apenas para propósito de ilustração. A aparência do computador pode variar.

#### **Conectando o cabo USB**

Depois de você terminar a conexão do cabo DVI/VGA, siga o procedimento abaixo para conectar o cabo USB no computador e completar o ajuste do seu monitor:

- 1. Conecte o cabo USB a montante (cabo fornecido) à porta a jusante do monitor e depois a porta USB apropriada em seu computador (veja visualização
- 
- 
- 
- [inferior](file:///C:/data/Monitors/2209WA/pb/ug/about.htm#Bottom%20View) para detalhes).<br>2. Conecte os periféricos USB às portas a montante USB ([lateral](file:///C:/data/Monitors/2209WA/pb/ug/about.htm#Side%20View) ou inferior) do monitor. (Veja visualização lateral ou inferior para detalhes.)<br>3. Conecte os cabos de energia para seu computador e

#### <span id="page-28-0"></span>**Organizando seus Cabos**

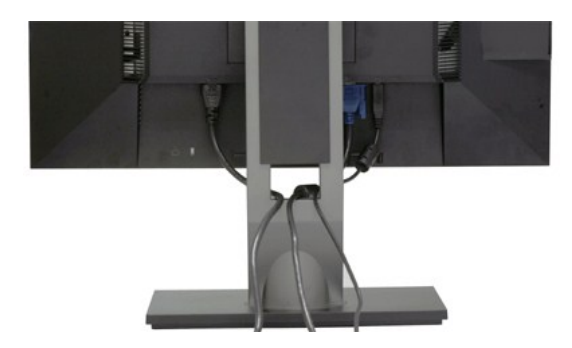

Depois de anexar todos os cabos necessários ao seu monitor e computador, Veja <u>[Conectando Seu Monitor](#page-27-2)</u> para anexar um cabo,) utilize o slot de<br>gerenciamento de cabos para organizar todos os cabos como mostrado acima.

### <span id="page-29-0"></span>**Anexando o Soundbar Dell**

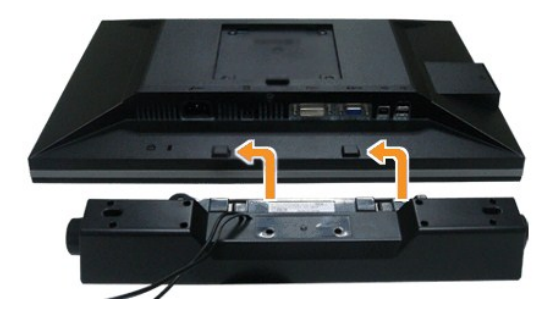

**AVISO:** Não utilize qualquer aparelho além do Dell Soundbar.

**OBSERVAÇÃO:** A saída +12V CA do Conector de Energia do Soundbar é opcional apenas para Soundbar Dell.

- 1. Trabalhando na parte posterior do monitor, anexe o Soundbar alinhando os dois slots com os dois pinos na parte posterior inferior do monitor.
- 2. Deslize o Soundbar para a esquerda até que encaixe no lugar.
- 3. Conecte o soundbar ao soquete de saída CD de Energia de Áudio (veja visualização [inferior](file:///C:/data/Monitors/2209WA/pb/ug/about.htm#Bottom%20View) para detalhes).
- 4. Insira a tomada estéreo mini verde limão da parte posterior do Soundbar na jaqueta de saída de áudio do computador.

#### <span id="page-29-1"></span>**Removendo o Suporte**

**OBSERVAÇÃO:**Para prevenir arranhões na tela LCD enquanto estiver removendo o suporte, certifique-se que o monitor fique posicionado em uma superfície macia e limpa.

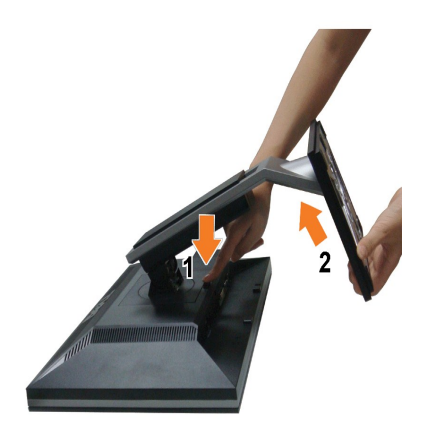

Pare remover o suporte:

- 
- 1. Coloque o monitor sobre uma superfície plana. 2. Pressione e segure o botão de libertação do Suporte. 3. Puxe e levante o monitor.
- 

[Voltar para Página Í](file:///C:/data/Monitors/2209WA/pb/ug/index.htm)ndice

# <span id="page-31-0"></span>**Resolução de Problemas**

**Monitor de painel plano Dell™ 2209WA**

- [Autoteste](#page-31-1)
- [Problemas comuns](#page-31-2)
- [Problemas específicos do produto](#page-33-1)
- **[Problemas Específicos no Bus Serial Universal](#page-33-2)**
- **[Problemas do Dell Soundbar](#page-33-3)**

**ADVERT***Ê***NCIA:** Antes de iniciar qualquer procedimento desta seção, siga as [instruções de segurança](file:///C:/data/Monitors/2209WA/pb/ug/appendx.htm#Safety%20Information).

#### <span id="page-31-1"></span>**Autoteste**

Seu monitor fornece uma característica de teste automático que permite você verificar quando seu monitor está trabalhando apropriadamente. Se o seu monitor e computador estão apropriadamente conectados, mas a tela do monitor continua escura, execute o teste automático do monitor desempenhando os seguintes passos:

- 
- 1. Desligue seu computador e monitor.<br>2. Desconecte o cabo de vídeo da parte traseira do computador. Para garantir a operação de teste automático correta, remova os cabos Digitais (conector branco) e Análogo (conector azul) da parte posterior do computador.
- 3. Ligue o monitor.

A caixa de diálogo flutuante aparecerá na tela (sobre um fundo preto) se o monitor não conseguir detectar um sinal de vídeo e estiver funcionando<br>corretamente. Enquanto estiver em modo de teste automático, o LED de energia dos diálogos abaixo mostrados irão continuar a passar pela tela.

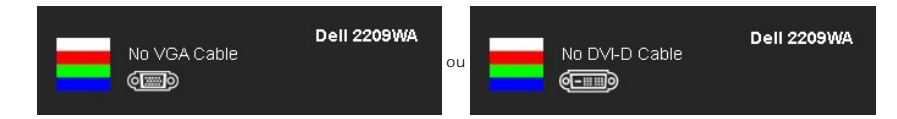

4. Esta caixa também aparecerá durante a operação normal do sistema se o cabo de vídeo estiver desconectado ou danificado. 5. Desligue seu monitor e reconecte o cabo de vídeo; depois ligue o seu computador e monitor.

Se a tela do monitor permanecer sem imagem após o procedimento anterior, verifique o controlador de vídeo e o computador, porque o monitor está funcionando normalmente.

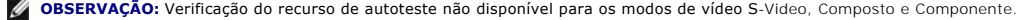

#### **Diagnóstico integrado**

O monitor tem uma ferramenta de diagnóstico integrado que ajuda a determinar se a anormalidade da tela que você está tendo um problema inerente do monitor ou do computador e da placa de vídeo.

**OBSERVAÇÃO:** É possível executar o diagnóstico integrado apenas quando o cabo de vídeo está desconectado e o monitor está no *modo de autoteste*.

Para executar o diagnóstico integrado:

- 
- 1. Certifique-se de que a tela esteja limpa (sem partículas de poeira na superfície da tela). 2. Desconecte o(s) cabo(s) de vídeo da parte traseira do computador ou do monitor. O monitor entrará no modo de autoteste.
- se documento e segure os botões  $\Xi$  e  $\mathcal{V}$  no painel frontal por dois segundos. Aparecerá uma tela cinza.
- 4. Inspecione cuidadosamente a tela quanto a anormalidades.
- 5. Pressione o botão  $\mathbf{\hat{W}}$  no painel frontal novamente. A cor da tela muda para vermelho.
- 6. Inspecione a tela quanto a anormalidades. 7. Repita os passos 5 e 6 para inspecionar a tela em verde, azul e branco.
- 

O teste estará concluído quando aparecer a tela branca. Para sair, pressione o botão  $\mathbb{Q}$  novamente.

Se você não detectar nenhuma anormalidade na tela depois de usar a ferramenta de diagnóstico integrada, significa que o monitor está funcionando normalmente. Verifique a placa de vídeo e o computado

#### <span id="page-31-2"></span>**Problemas comuns**

A tabela a seguir contém informações gerais sobre problemas comuns que o monitor pode apresentar e as possíveis soluções.

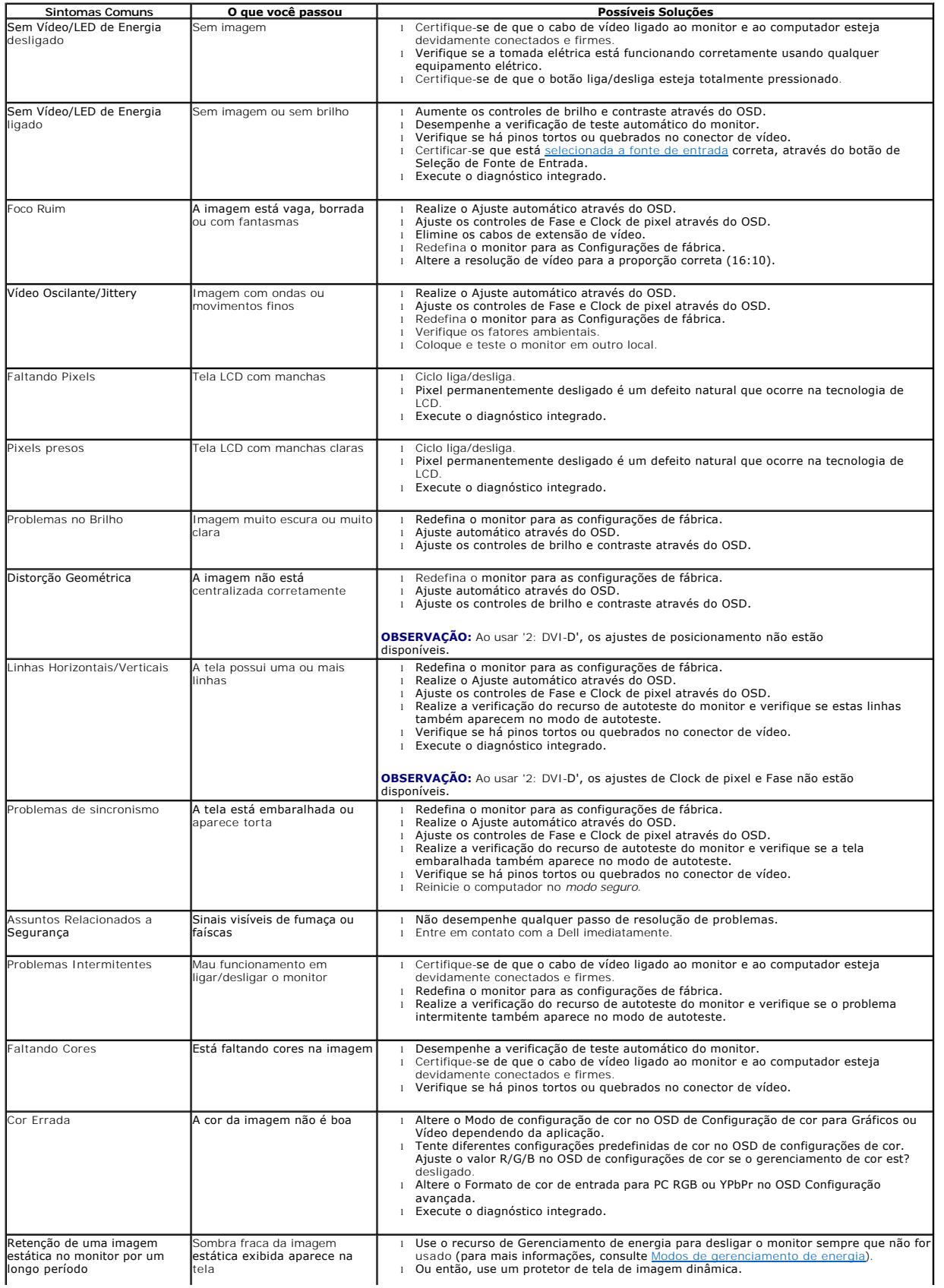

# <span id="page-33-1"></span><span id="page-33-0"></span>**Problemas específicos do produto**

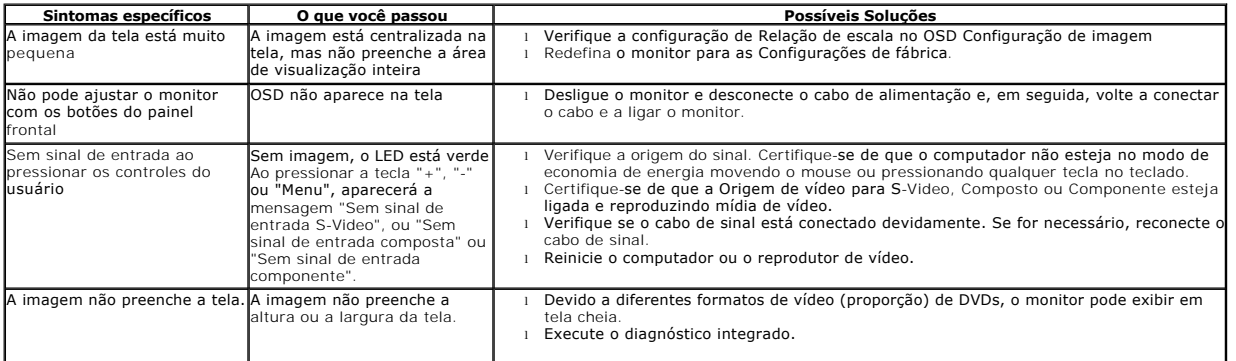

ⅎ

**OBSERVAÇÃO:** Ao escolher o modo DVI-D, a função **Ajuste automático** não está disponível.

# <span id="page-33-2"></span>**Problemas Específicos do Bus Serial Universal (USB)**

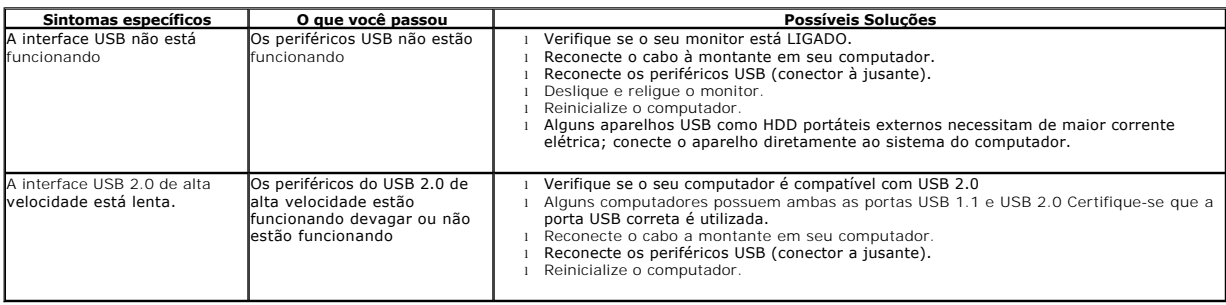

# <span id="page-33-3"></span>**Problemas no Dell™ Soundbar**

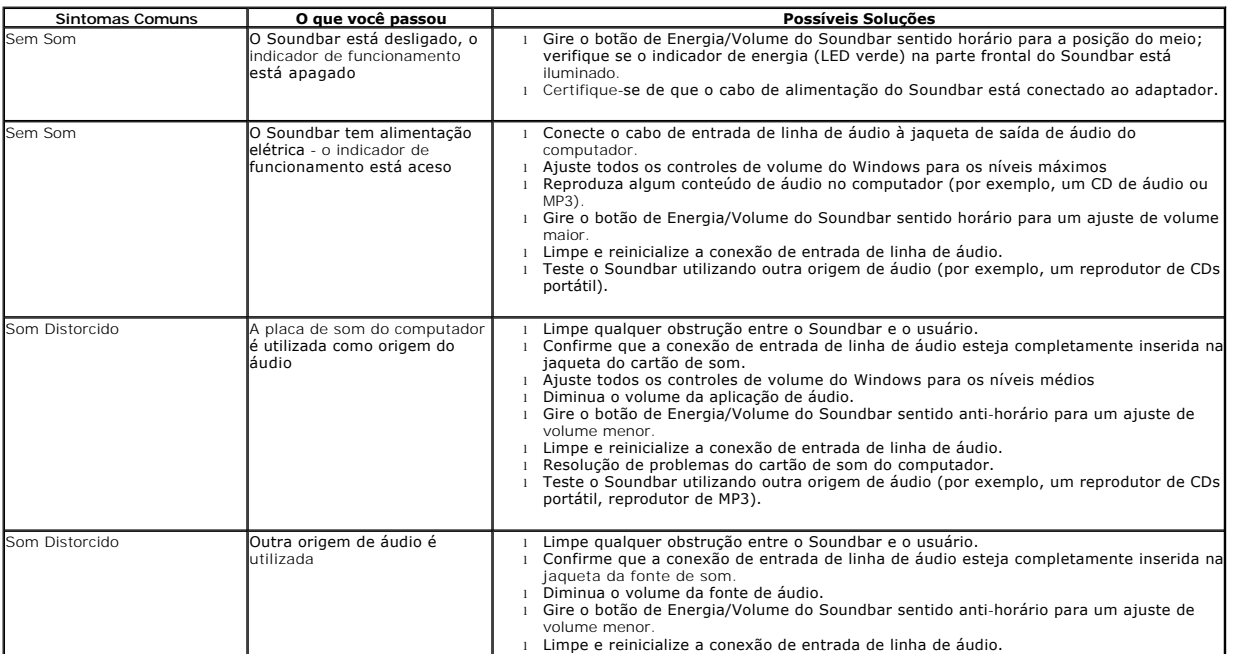

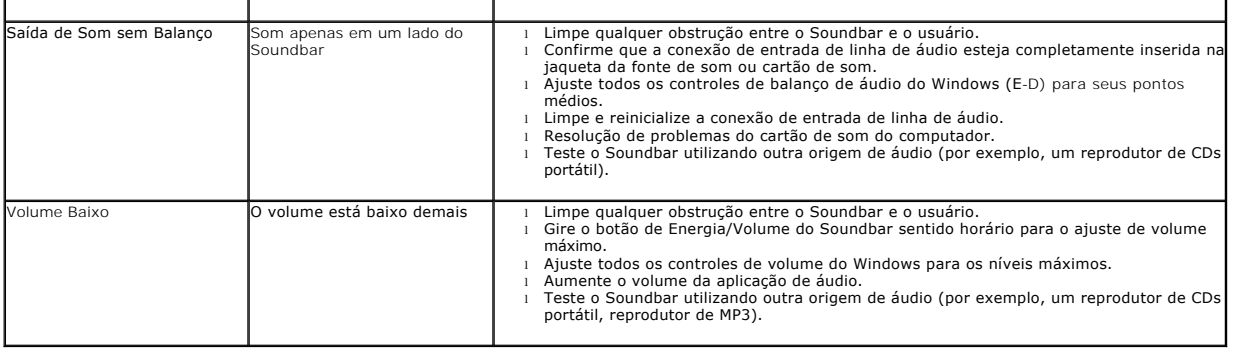

[Voltar para Página Índice](file:///C:/data/Monitors/2209WA/pb/ug/index.htm)